**Grundlagen Samsung Tablet 10"**

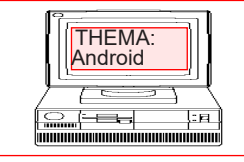

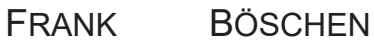

comt-frank-boeschen@gmx.de

Arbeiten mit einem

# **Android Samsung Tablet**

## **Teil 1 ab Seite B1** © 2016

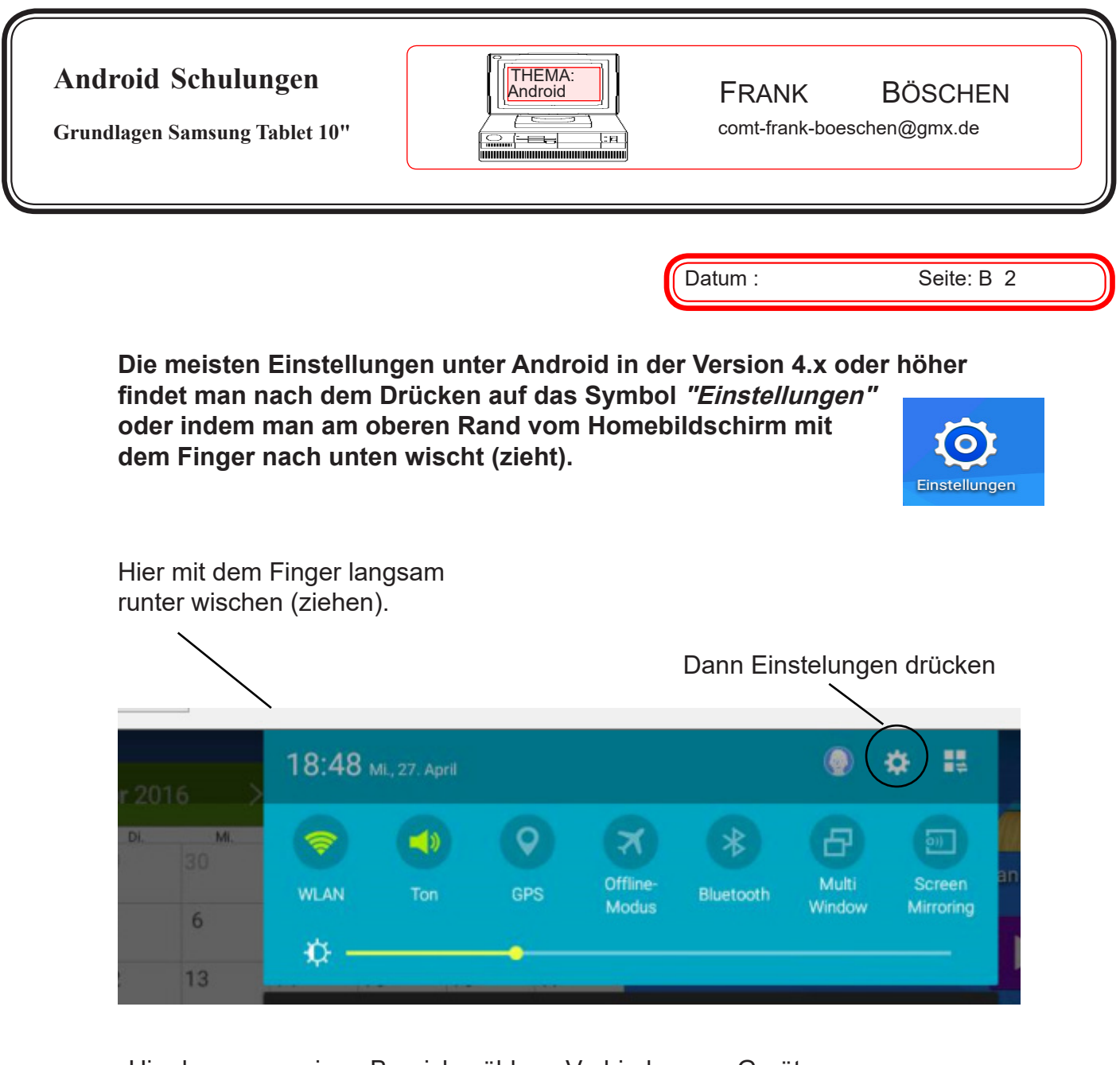

Hier kann man einen Bereich wählen: Verbindungen, Gerät, Steuerung, Allgemein. In anderen Android Versionen finden man alle Einstellfunktion z.B. untereinander gelistet.

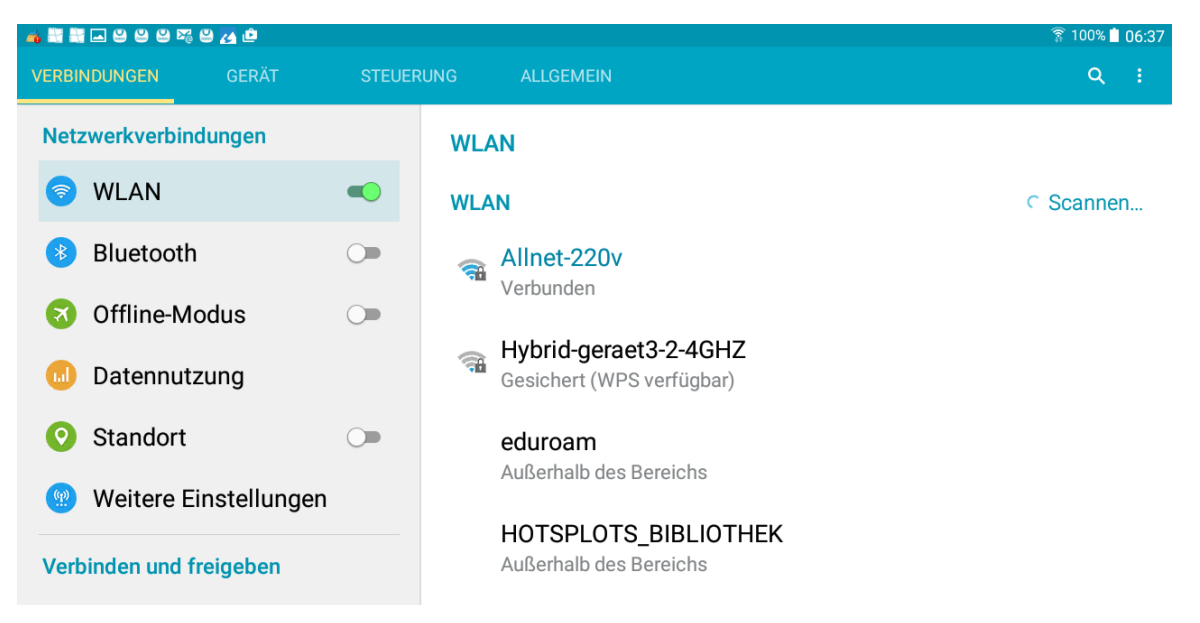

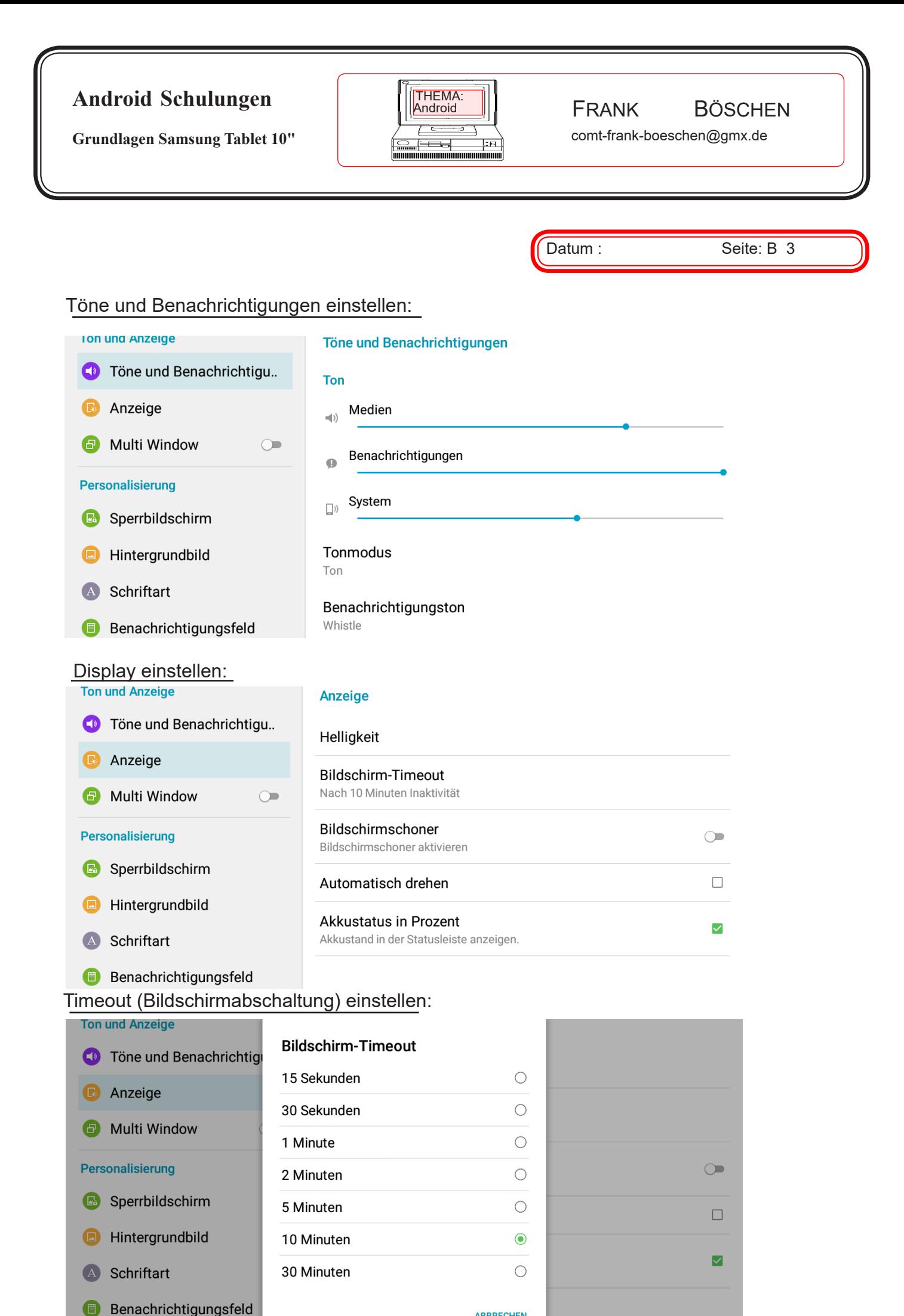

**ABBRECHEN** 

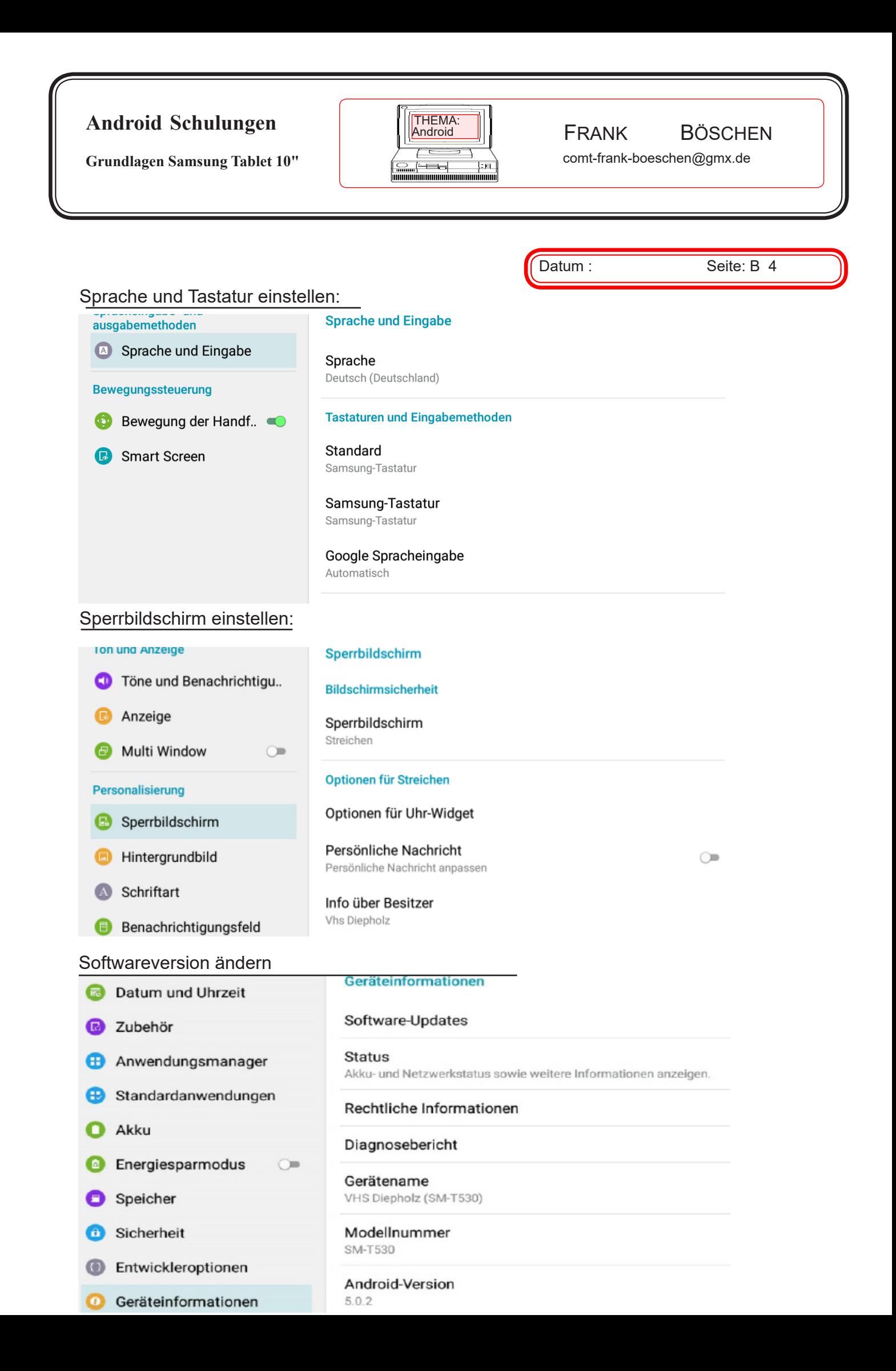

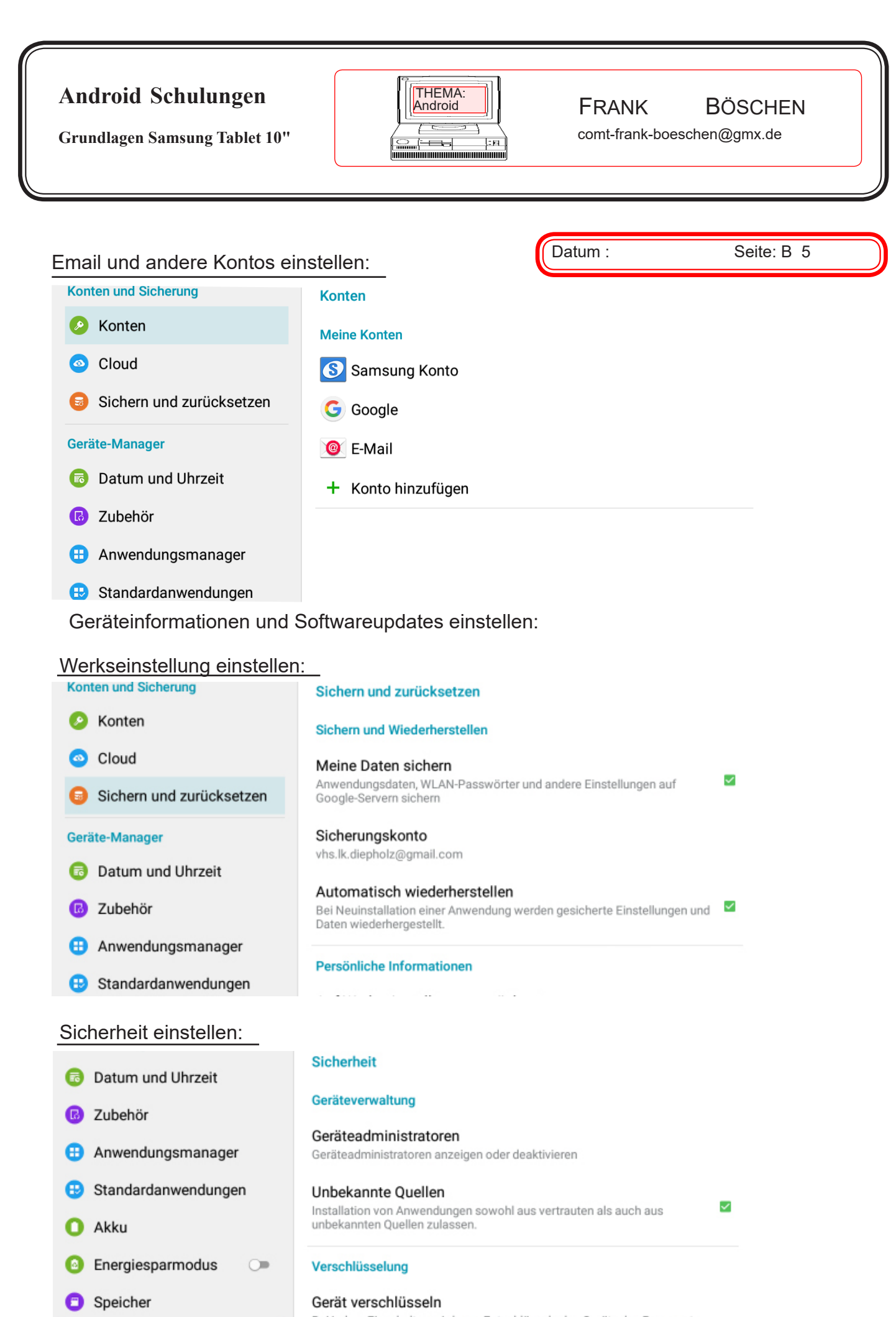

Bei jedem Einschalten wird zum Entschlüsseln des Geräts das Passwort benötigt.

**6** Sicherheit

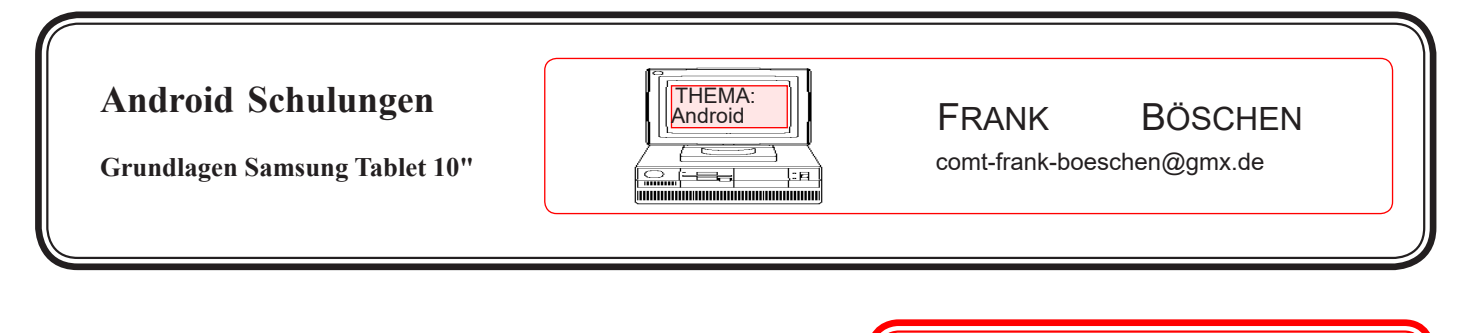

Datum : Seite: B 6

Installierte "Apps" einstellen:

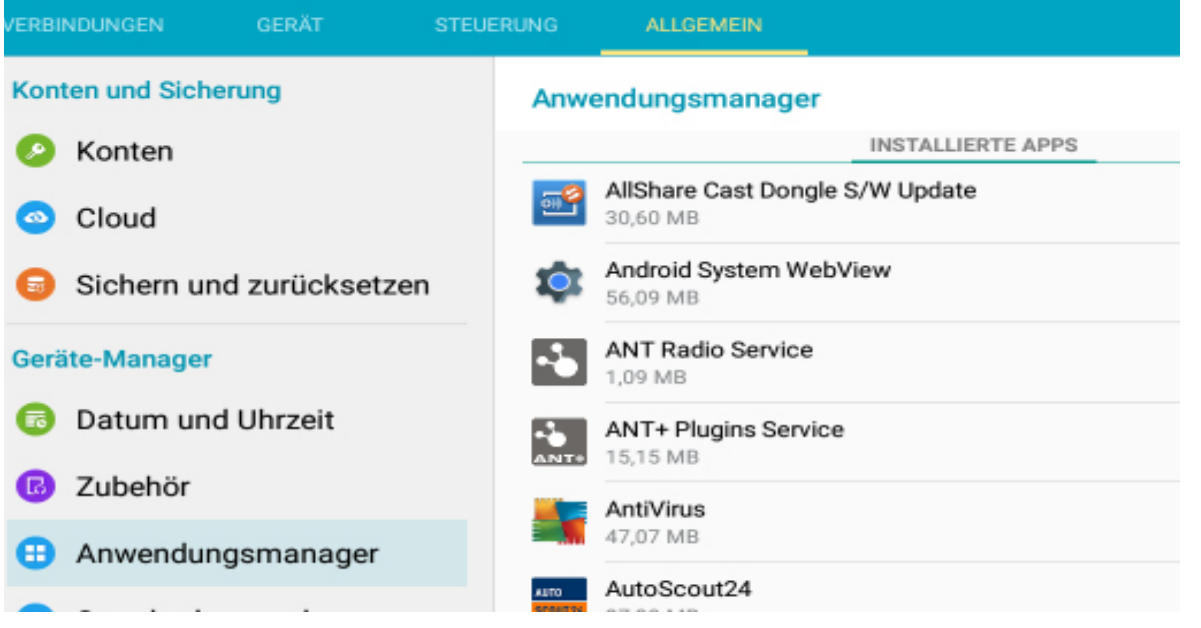

Öffnen sie den Anwendungsmanger, (Auch Apps oder Anwendung in andern Versionen genannt)

Klicken Sie auf eine Anwendung, (eine "App").

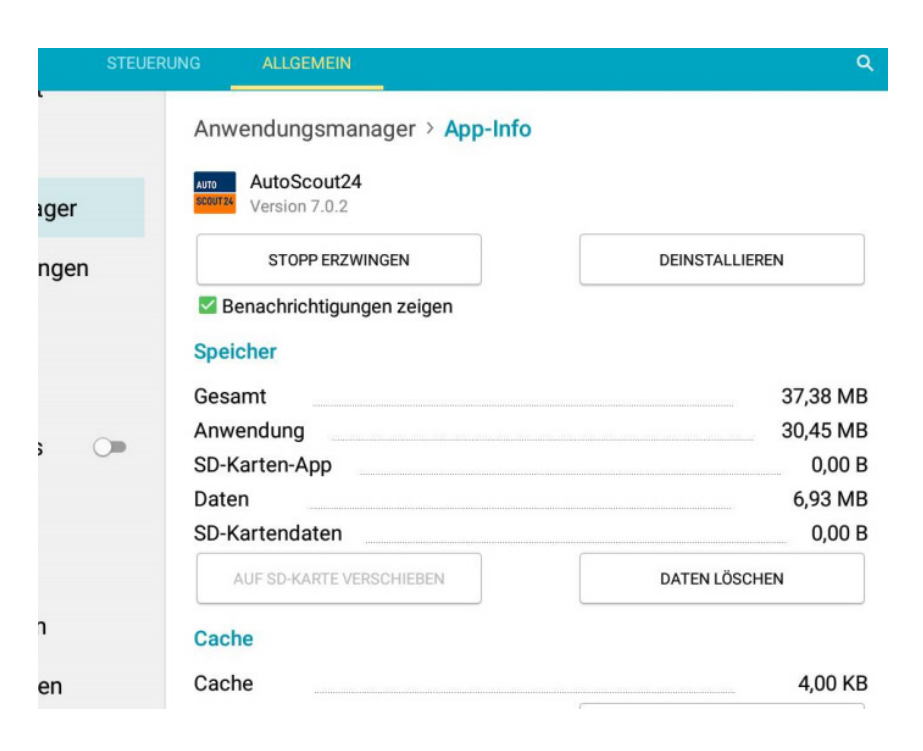

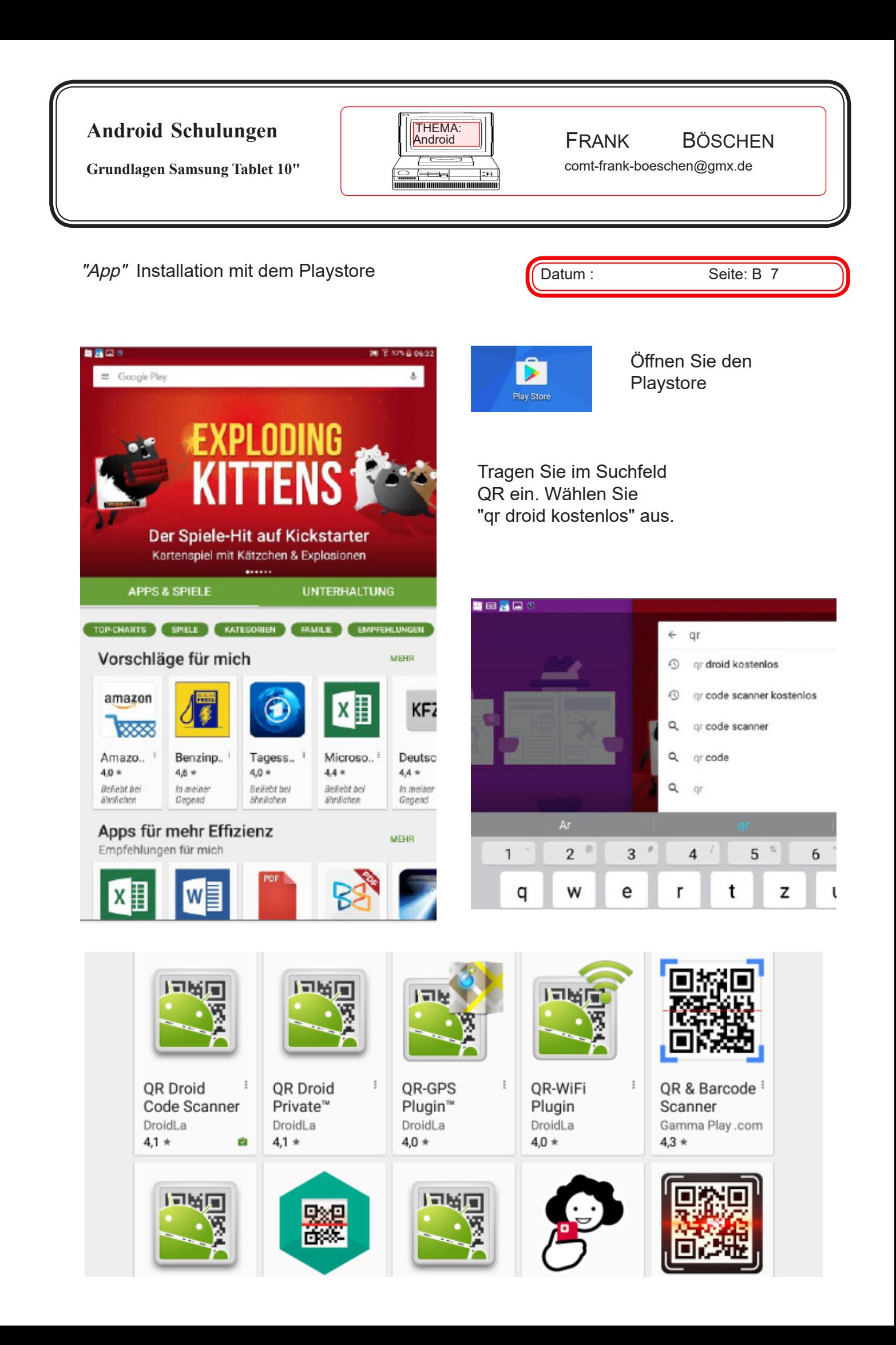

**Grundlagen Samsung Tablet 10"**

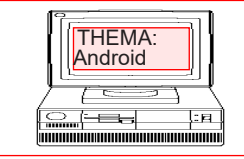

## FRANK BÖSCHEN

comt-frank-boeschen@gmx.de

Datum : Seite: B 8

Achten Sie immer auf die Bewertung vor der Installation von Apps.

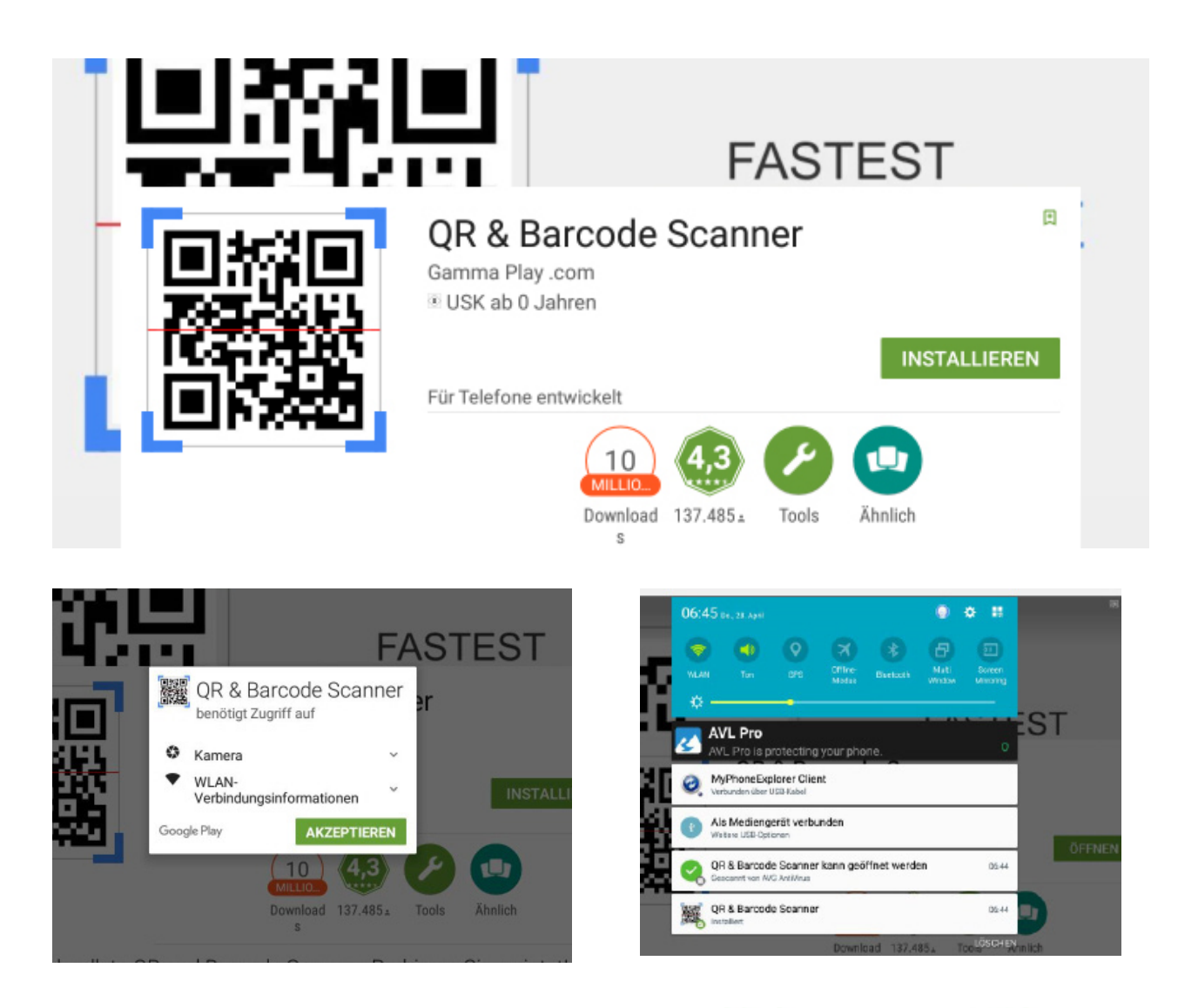

Öffnen Sie das Programm und Scannen Sie eine QR Code ein. Es wird in der Regel ein Internet-Link eingelesen mit dem man einen Browser öffnen kann.

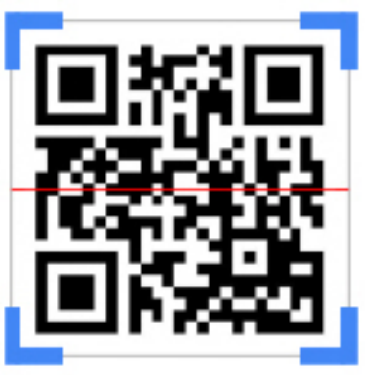

**Grundlagen Samsung Tablet 10"**

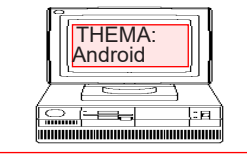

## FRANK BÖSCHEN

comt-frank-boeschen@gmx.de

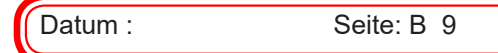

Hintergrundbild verändern. Drücken sie länger auf dem Homebildschirm und wählen Sie Hintergrund aus.

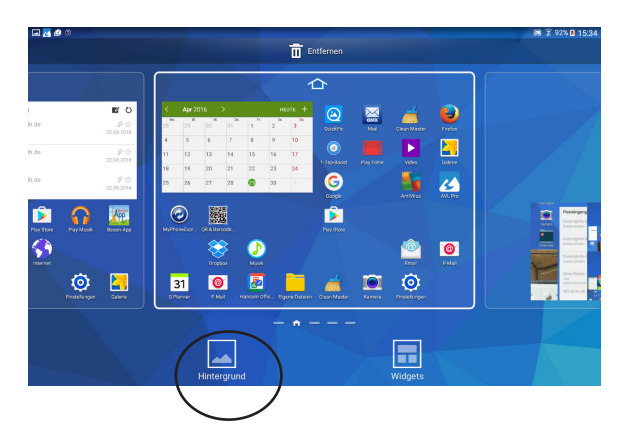

Programme die interessant sein können. (Cleaner, Viren, e-mail, Dateimanager, Office)

Fotos wählen Startbildschirm

Sie können Muster oder

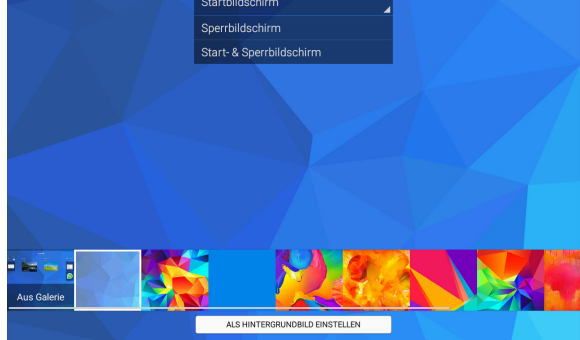

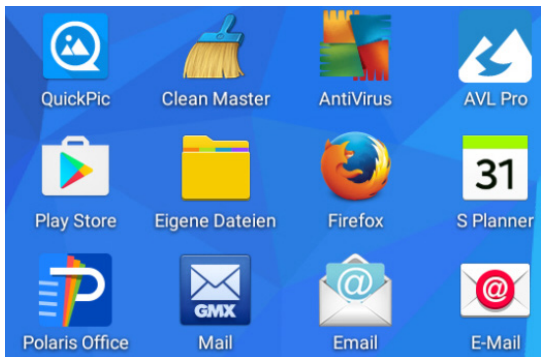

Widgets (aktive Apps) einfügen. Drücken sie länger auf dem Homebildschirm und wählen Sie Widgets aus.

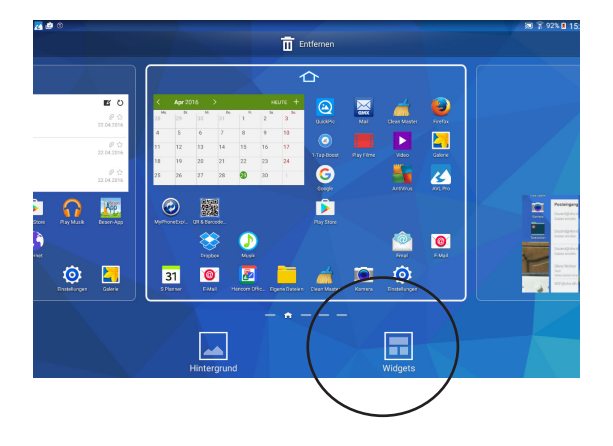

Die Zahlen (z.B. 4X3) zeigt an wie groß die App auf dem Screen ist.

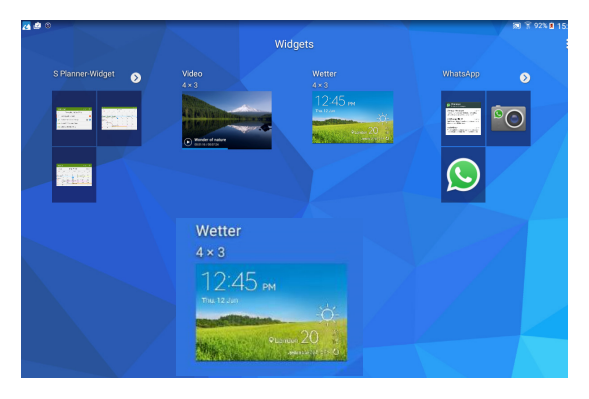

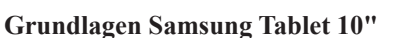

Email

Einstellungen

Kamera

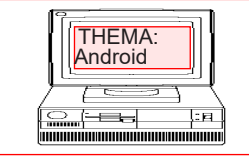

## FRANK BÖSCHEN

comt-frank-boeschen@gmx.de

Datum : Seite: B 10

Emails können Sie über externe Apps wie z.B "GMX, Web u.s.w" oder über die Google App E-Mail abrufen.

Nach dem öffnen der E\_MAIL App können Sie über Einstellungen die Kontodaten eingeben.

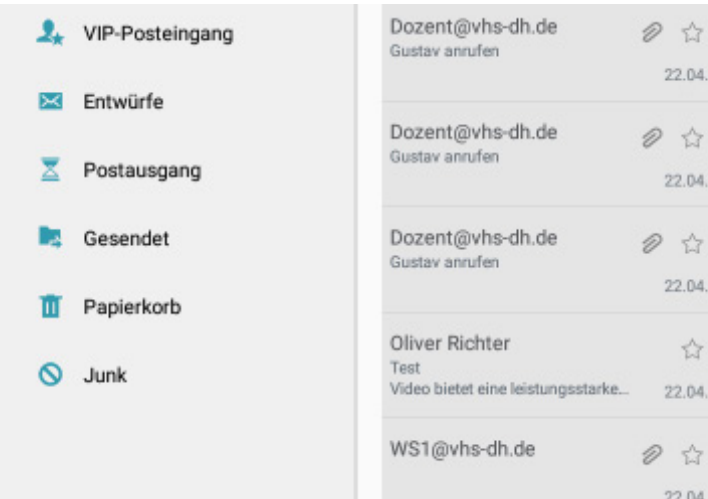

E-Mail

Ë

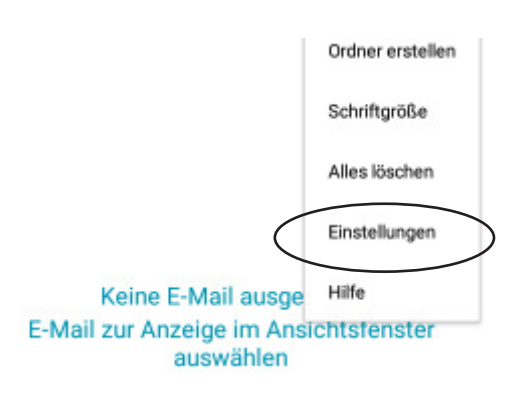

#### Allgemeine Einstellungen

#### Kontoeinstellungen

#### + Konto hinzufügen

ws1@vhs-dh.de ws1@vhs-dh.de (Standard)

#### Sync-Einstellungen

Signatur Von Samsung-Tablet gesendet

Standardkonto

E-Mails standardmäßig von diesem Konto senden

✓

Passwort Aktualisieren Sie das Passwort in Übereinstimmung mit dem E-Mail-Server.

#### Benachrichtigungseinstellungen

E-Mail-Benachrichtigungen

**Grundlagen Samsung Tablet 10"**

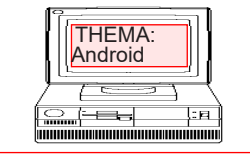

## FRANK BÖSCHEN

comt-frank-boeschen@gmx.de

Datum : Seite: B 11

Mehrere Fenster auf dem Tablet über Multi Windows einfügen.

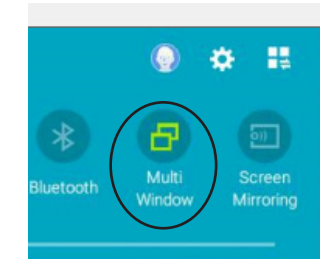

Durch wischen von der rechten Seite nach links öffnen sich Apps die für MultiWindows geeignet sind.

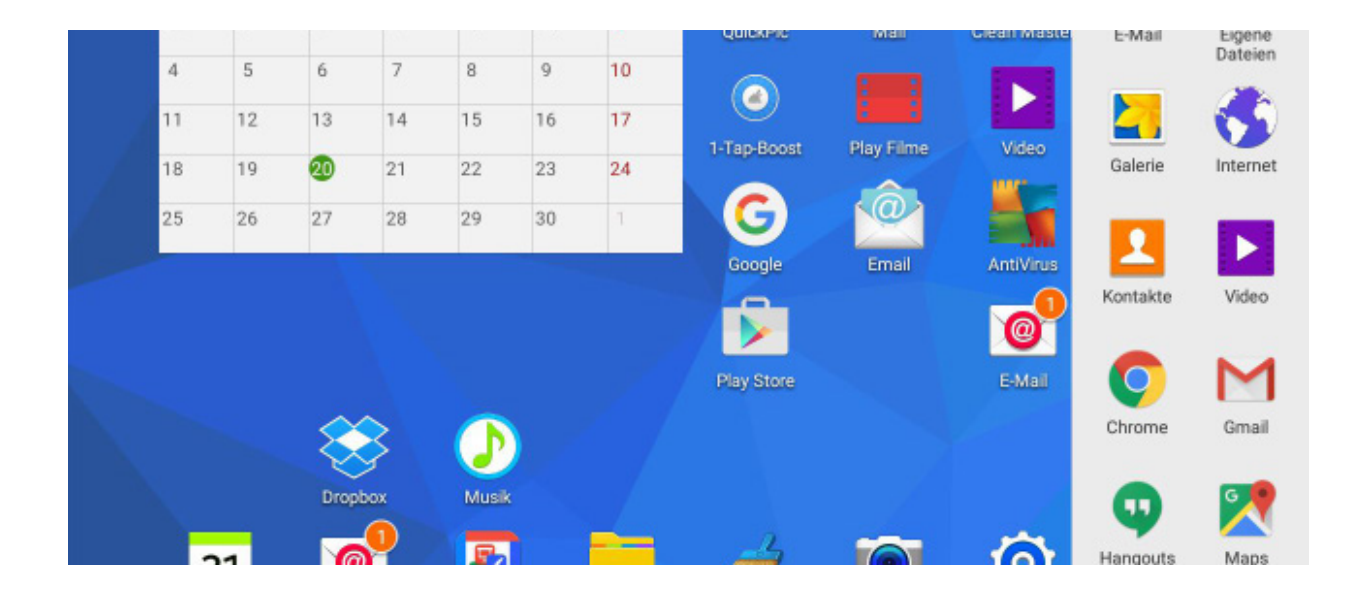

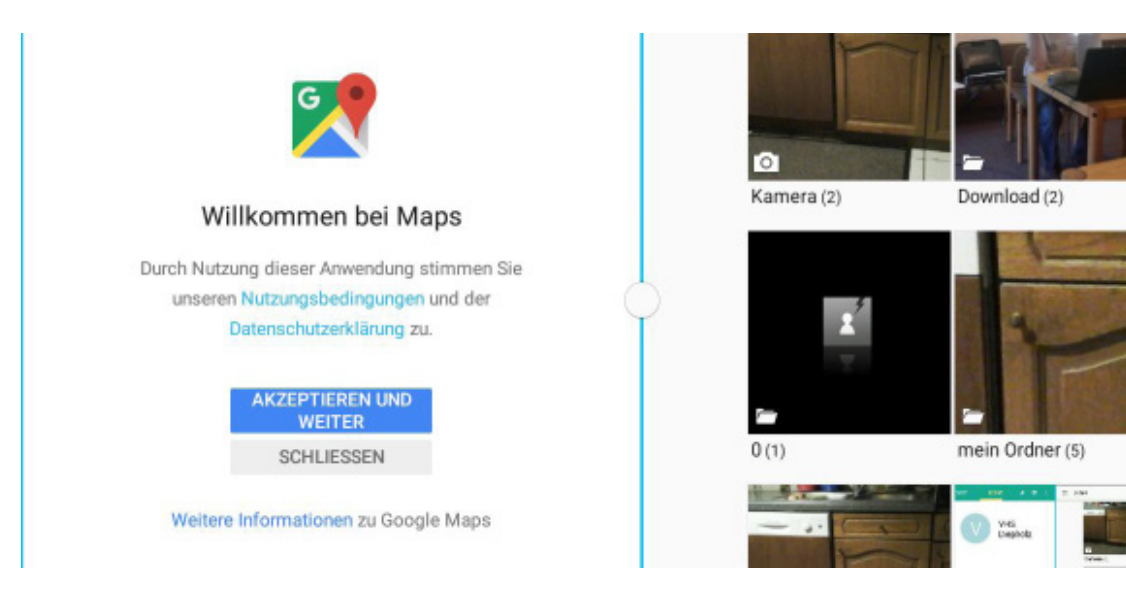

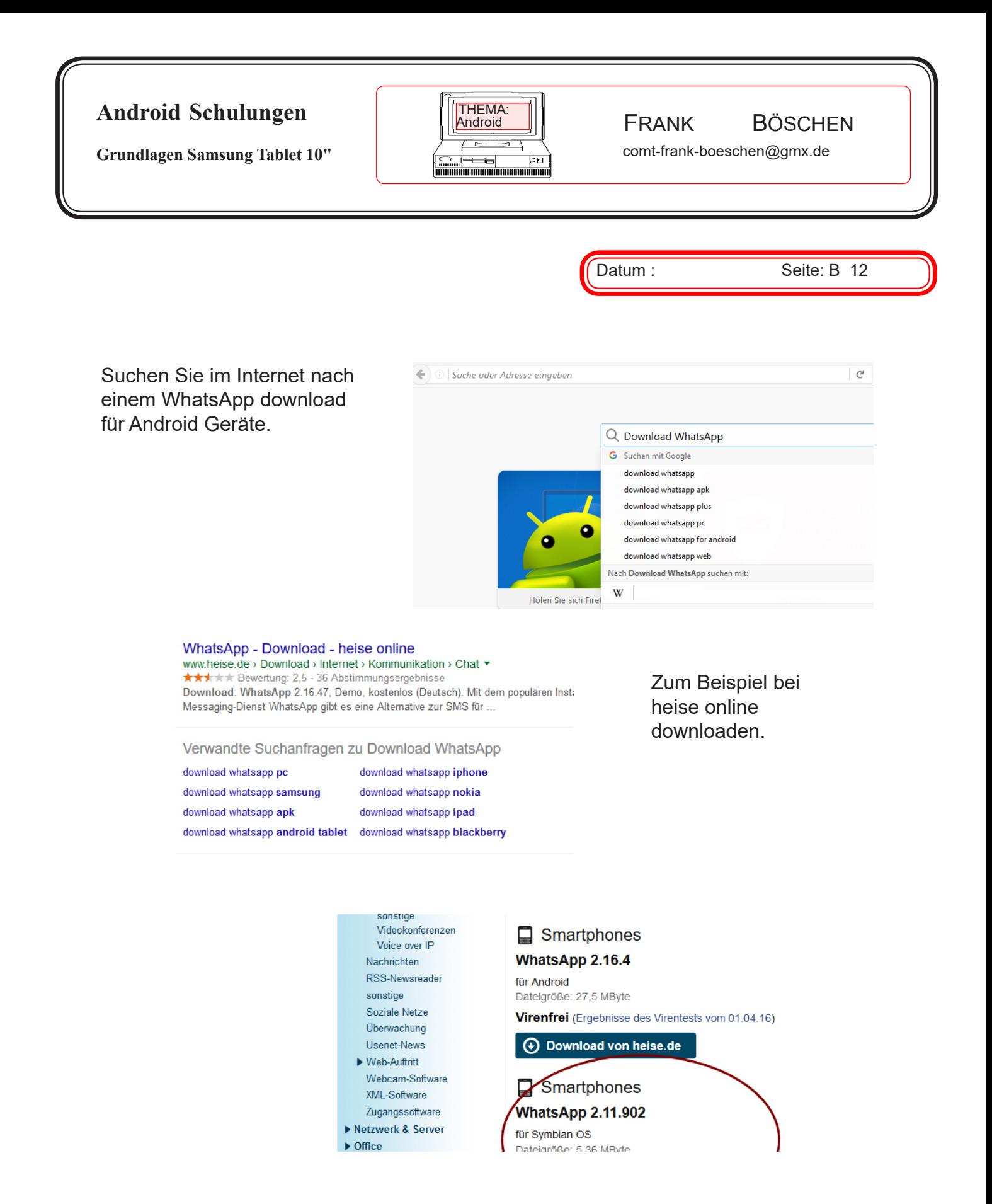

Oder laden Sie die Version 2-16-51 vom Frühjahr 2016 unter : www.vhs-dh.de/kurse runter.

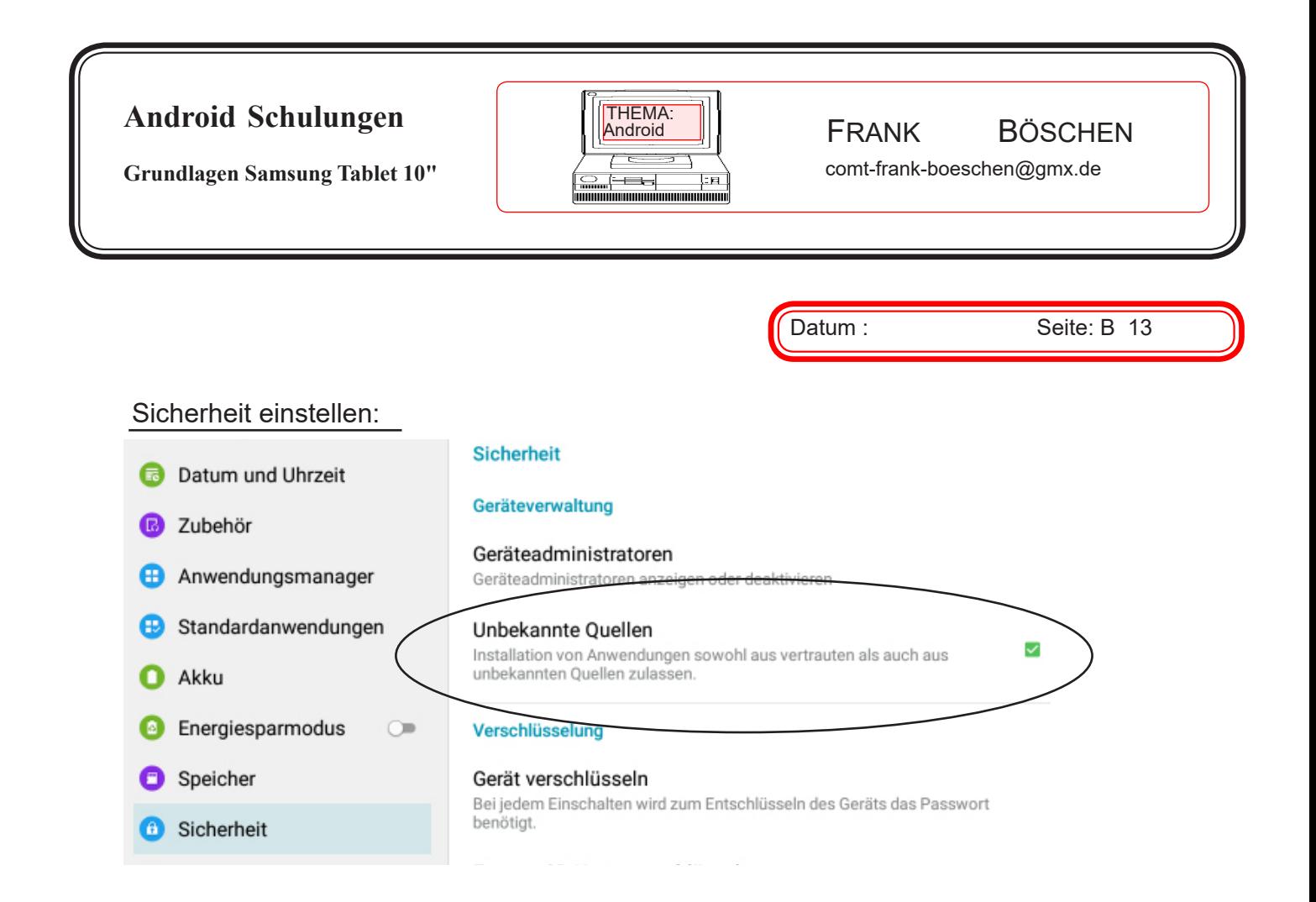

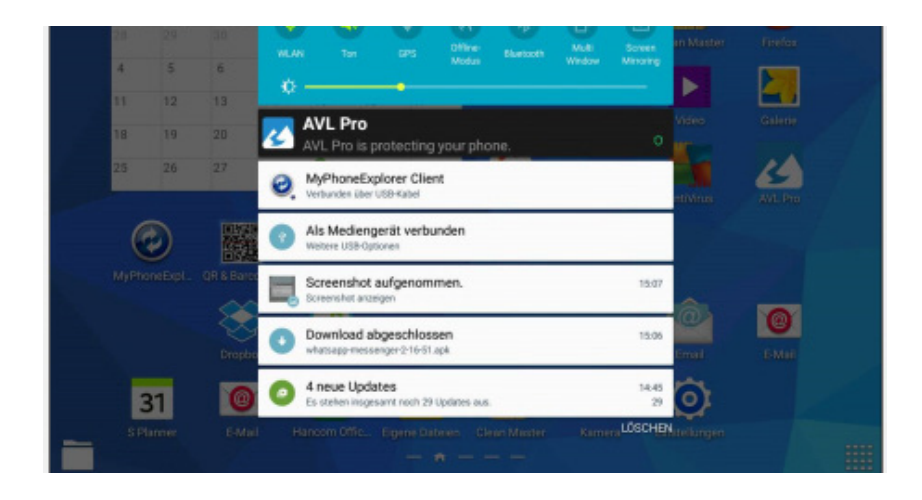

Ziehen Sie den Verlauf runter und klicken Sie auf den Download.

Klicken Sie auf Paketinstallationprogramm

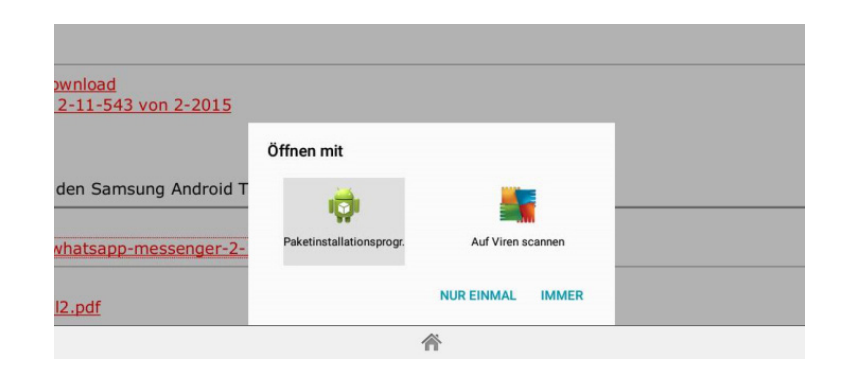

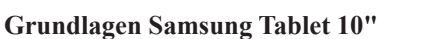

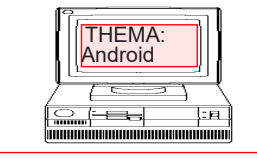

## FRANK BÖSCHEN

comt-frank-boeschen@gmx.de

Datum : Seite: B 14

Öffnen Sie die WhatsApp nach dem Download.

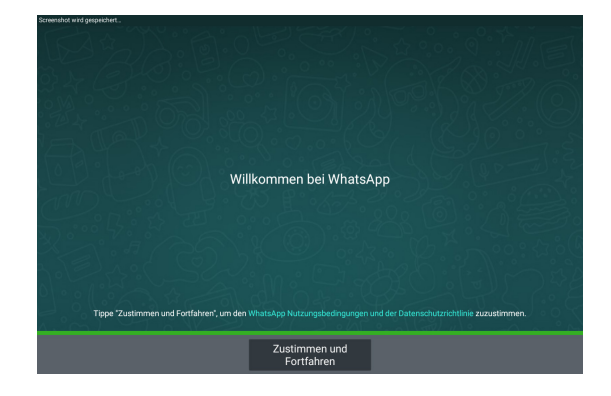

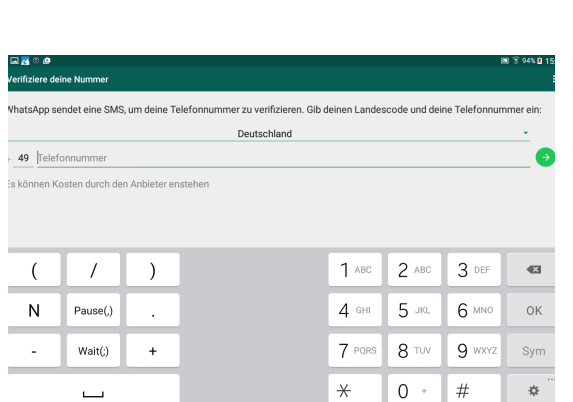

## Geben Sie ihre (eine) Festnetznummer ein..

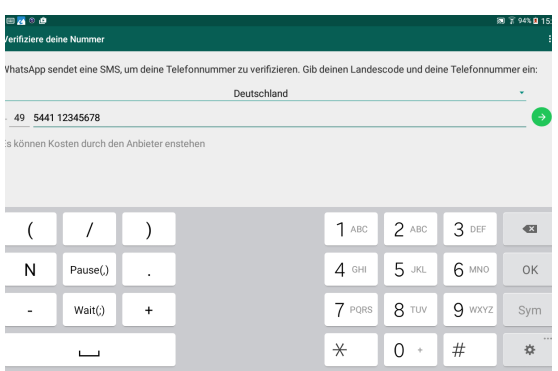

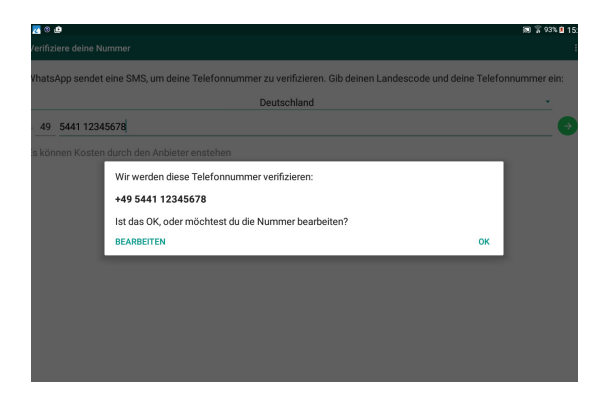

Lassen Sie sich anrufen und merken sich den 6 -stelligen Code.

1+49 5441 12345678 auto Wir konnten deiner Nummer keine SMS senden. Bitte überprüfe deine Telefonnummer  $\alpha$ 

## Tragen sie den Cade ein.

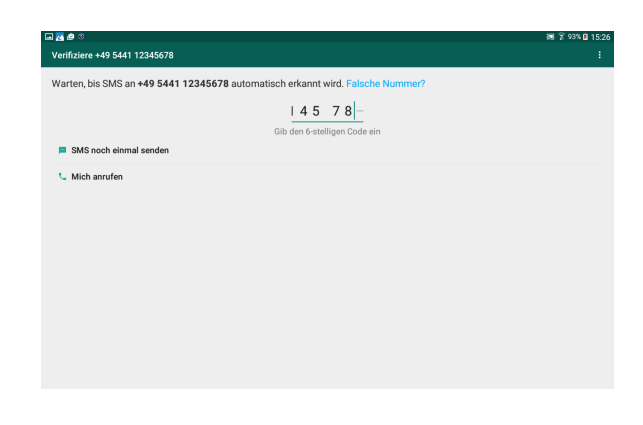